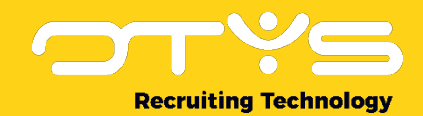

# Let's seize opportunities.

# **Together**

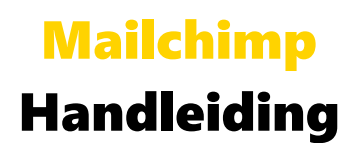

Handleiding voor het gebruik van de integratie met Mailchimp.

Datum: 00-01-2020

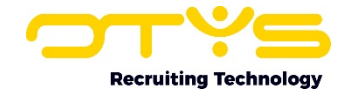

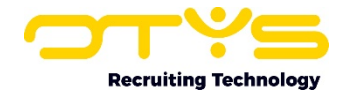

# 1. Introductie

# 1.1 Over Mailchimp

Mailchimp is een marketing automation platform en een e-mailmarketingdienst. Hiermee kunnen gebruikers e-mails in bulk naar veel e-mailadressen verzenden. OTYS heeft een integratie met Mailchimp waarbij de OTYS verzendlijsten kunnen worden gesynchroniseerd met Mailchimp 'audiences'(een 'verzendlijst' bij Mailchimp). Op deze manier is het bijvoorbeeld mogelijk om een kandidaat toe te voegen aan een verzendlijst in OTYS Go!, waarna de kandidaat automatisch wordt toegevoegd aan het verbonden 'audience' in Mailchimp.

# 1.2 Doel van deze instructie

In deze instructie leggen wij uit hoe u op de juiste manier gebruik kunt maken van de Mailchimp koppeling. U krijgt informatie over de instellingen en het gebruik vanuit zowel Mailchimp als OTYS Go!

Let wel op dat de website Mailchimp kan veranderen. Door updates van Mailchimp kunnen knoppen wijzigen en/of op andere plekken komen te staan. Omdat Mailchimp een zelfstandige site is, hebben wij hier geen invloed op. Mocht u vast lopen bij eventuele veranderingen vanuit Mailchimp kunt u altijd contact met ons opnemen.

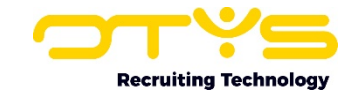

# 2. Activatie & configuratie van Mailchimp

In dit hoofdstuk krijgt u meer informatie over de activatie en configuratie van Mailchimp. Om de Mailchimp koppeling te kunnen gebruiken moet u eerst een aantal stappen doorlopen in zowel Mailchimp als OTYS Go!

Eerst is het van belang dat u een eigen Mailchimp account aanmaakt. Waar u dit doet kunt u terug vinden in paragraaf 1 van dit hoofdstuk.

Om vervolgens een koppeling te kunnen maken tussen Mailchimp en OTYS Go!, moet u gebruik gaan maken van een API key. Deze API key vindt u op uw Mailchimp account en moet u vervolgens plaatsen in klantinstelling #3121. Meer informatie hierover kunt u vinden in paragraaf 2 van dit hoofdstuk.

Als laatste is het van belang om in OTYS Go! nog een aantal klantinstellingen aan te passen. Wanneer deze ingevuld zijn en/of op actief staan, bent u helemaal klaar om gebruik te kunnen gaan maken van de Mailchimp koppeling in OTYS Go! Meer informatie over deze verschillende instellingen kunt u terug vinden in paragraaf 3 en 4 van dit hoofdstuk.

# 2.1 Mailchimp account aanmaken

Om via OTYS Go! gebruik te kunnen maken van Mailchimp heeft u in ieder geval een account nodig voor dit programma. Mailchimp heeft twee verschillende versies. Een gratis versie en een betaalde versie. Aangeraden wordt om voor de betaalde versie te kiezen. Dit in verband met het beperkte aantal verzendlijsten en klanten die u bij de gratis versie kan gebruiken.

Om te beginnen moet u naar de site van Mailchimp: [www.mailchimp.com](http://www.mailchimp.com/)

Hier komt u op de startpagina van de site terecht. Rechts bovenin vindt u de knop om een account aan te maken. Doorloop vervolgens de stappen om uw account te activeren.

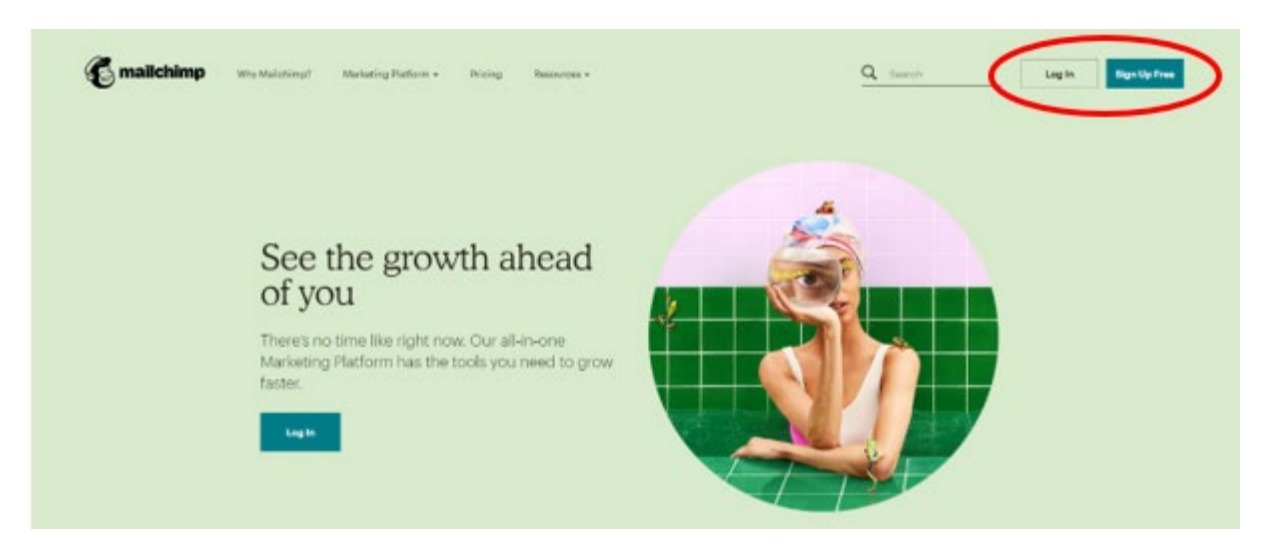

*Figuur 1 Startpagina van Mailchimp*

# 2.2 API Key

Om de koppeling tussen OTYS Go! en Mailchimp te kunnen maken moet u een API key aanvragen. Om dit te kunnen moet u ingelogd zijn in uw eigen Mailchimp account. Door het volgen van de volgende stappen kan u de API key activeren voor de koppeling tussen Mailchimp en OTYS Go!

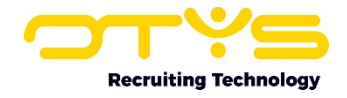

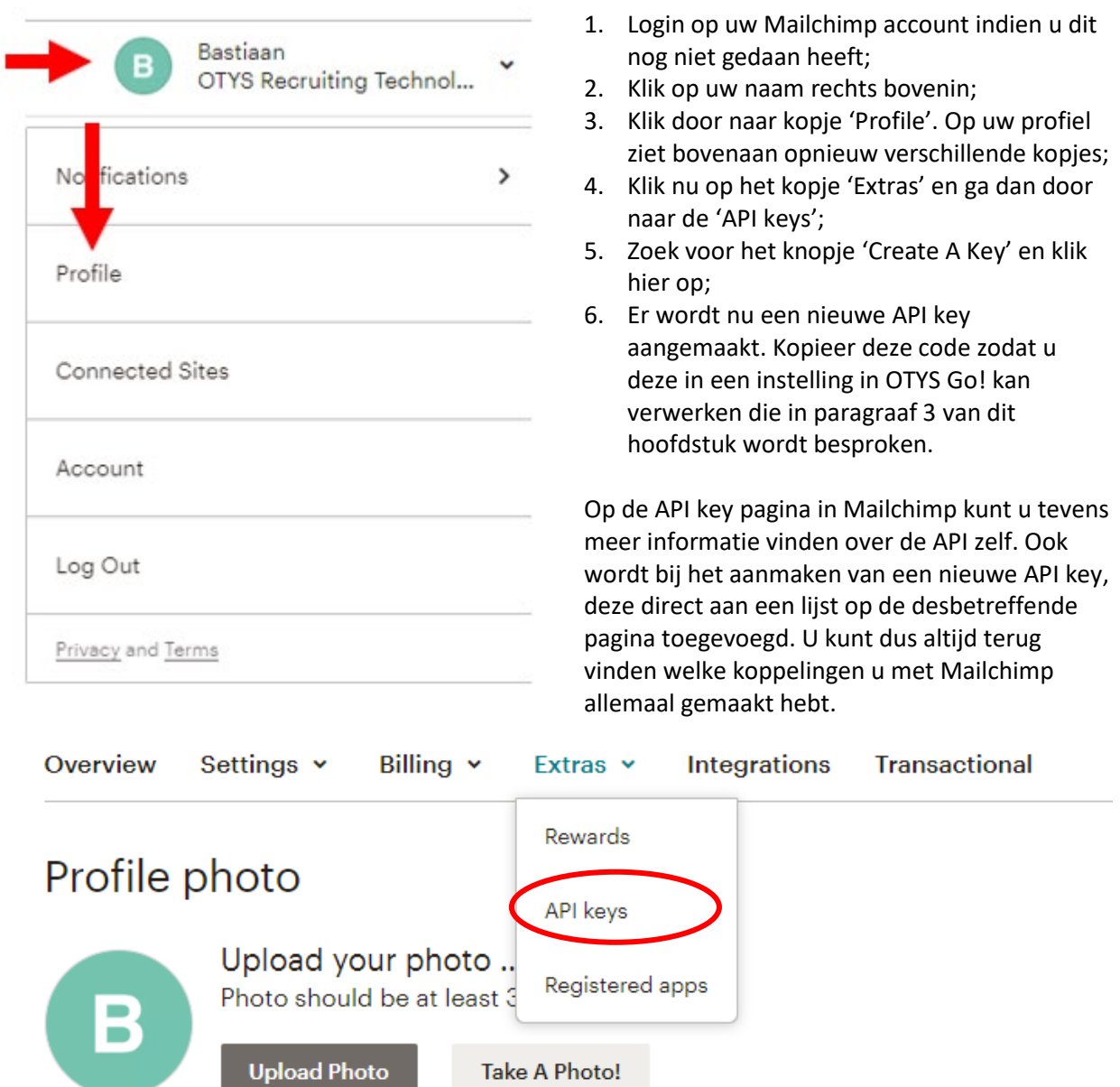

# 2.3 Instelling in OTYS Go!

Om de koppeling te kunnen activeren moet u in uw OTYS Go! nog een aantal klantinstellingen aanpassen en/of activeren.

1. Login op uw eigen OTYS Go! account;

2. Klik op uw naam en ga naar de klantinstellingen;

3. Vul in de rechterkant bij 'Trefwoord' 'Mailchimp' in en klik op zoeken;

4. De volgende instellingen zullen verschijnen die u nodig hebt om de koppeling tussen Mailchimp en OTYS Go! te kunnen maken:

# - **Mailchimp – Activeer voor client (#3109)**

Deze instelling activeert de Mailchimp integratie op clientniveau.

- **Mailchimp – Gebruikersnaam (#3110)**

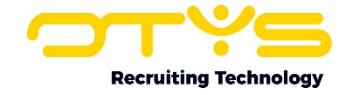

Deze instelling bepaalt de Mailchimp gebruikersnaam welke gebruikt wordt voor de integratie. - **Mailchimp – API key (#3111)**

Deze instelling bepaalt de API key welke gebruikt wordt voor de integratie. Deze API key kan u zelf aanmaken in uw Mailchimp.

#### - **Mailchimp – Standaard permission reminder (#3121)**

Wanneer u e-mails verzendt via Mailchimp, moet u een 'permission reminder' opnemen. De ontvanger moet op enig moment toestemming hebben gegeven om e-mails te ontvangen. De permission reminder is een tekstuele herinnering aan de ontvanger waarom hij op een bepaald moment toestemming heeft gegeven om e-mails te ontvangen (bijvoorbeeld: 'U ontvangt deze email omdat u zich hebt geabonneerd op onze newsflash nieuwsbrief.'). U kunt een permission reminder per verzendlijst configureren. Aangezien er altijd een permission reminder moet zijn, kunt u hier een 'permission reminder' invullen die standaard wordt gebruikt;

5. Plak de API key-code, die u in de vorige paragraaf heeft gekopieerd, in instelling **Mailchimp – API key (#3111)**;

6. Zorg ervoor dat de instellingen (#3109), (#3110) en (#3121) op actief staan.

Wanneer u deze stappen hebt doorlopen is de koppeling tussen Mailchimp en OTYS Go! compleet. In principe kunt u nu al gebruik maken van de Mailchimp koppeling.

In de volgende paragraaf krijgt u nog wat extra informatie over wat instelling **Mailchimp – Standaard permission reminder (#3121)** inhoud en wat u er mee kunt doen.

#### 2.4 Permission reminder aanpassen in verzendlijst

Zoals eerder genoemd staat de instelling 'Mailchimp – Standaard permission reminder' altijd aan. In de instelling kunt u een standaard 'permission reminder' invullen. Ook is het mogelijk om de 'permission reminder' per verzendlijst aan te passen voor de juiste doelgroepen. Wanneer u e-mails verzendt via Mailchimp, moet u een 'permission reminder' opnemen. De ontvanger moet op enig moment toestemming hebben gegeven om e-mails te ontvangen. De permission reminder is een tekstuele herinnering aan de ontvanger waarom hij op een bepaald moment toestemming heeft gegeven om e-mails te ontvangen (bijvoorbeeld: 'U ontvangt deze e-mail omdat u zich hebt geabonneerd op onze newsflash nieuwsbrief.'). U kunt een permission reminder per verzendlijst configureren. Aangezien er altijd een permission reminder moet zijn, kunt u hier een 'permission reminder' invullen die standaard wordt gebruikt. Om de 'permission reminder' aan te passen moet u de volgende stappen volgen:

- 1. Login op uw eigen OTYS Go! account;
- 2. Ga naar het tabblad verzendlijsten;
- 3. Open de voor u desbetreffende verzendlijst;
- 4. Bewerk de verzendlijst informatie door op het potloodje te klikken;

5. Hier zal u het kopje 'Herinnerging toestemming' of 'Permission reminder'. Verander de standaard reminder naar een door u gekozen reminder en sla de wijziging(en) op.

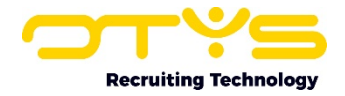

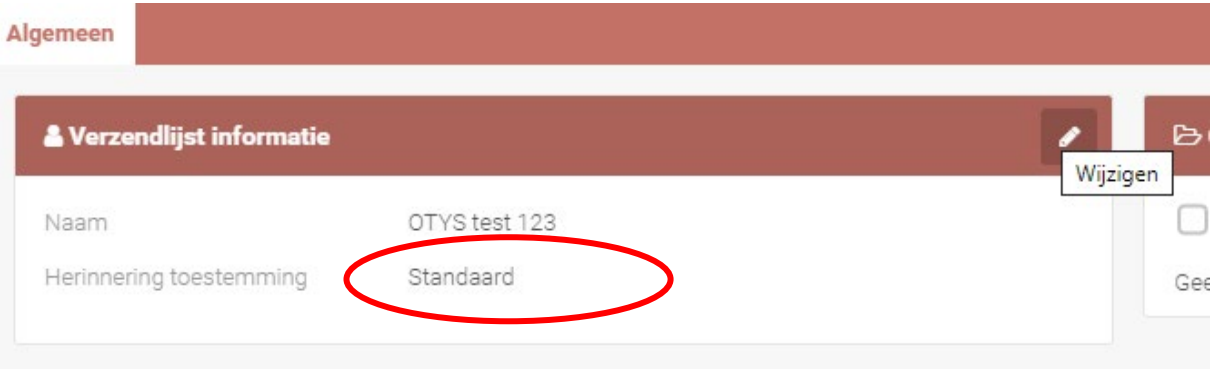

U heeft nu de 'premission reminder' voor de desbetreffende verzendlijst aangepast. Ook kunt u de 'permission reminder' via uw Mailchimp account aanpassen.

1. Login op uw eigen Mailchimp account;

2. Klik op het kopje 'Audience'. U komt nu terecht op de plek waar u uw verzendlijsten en deelnemers kan terug vinden;

3. Aan de rechterkant vindt u het knopje 'Manage Audience'. Open deze en selecteer 'Settings';

4. Zoek vervolgens naar het kopje 'Required email footer content' en open deze;

5. Hier ziet u de door u ingevulde 'permission reminder' en kunt u deze aanpassen naar behoeften.

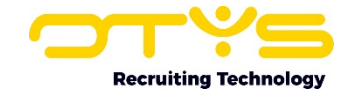

# 3. Gebruik Mailchimp koppeling

De koppeling tussen Mailchimp en OTYS Go! is gemaakt en kunt nu gebruik gaan maken van deze nieuwe functie.

In de paragraven 1 en 2 van dit hoofdstuk kunt u lezen hoe u de verzendlijsten naar Mailchimp synchroniseert en hoe u de standaard weergave aanpast zodat u makkelijk met de Mailchimp koppeling kunt gaan werken.

# 3.1 Verzendlijst synchroniseren naar Mailchimp

Nu de koppeling actief is, kunt u de lijsten van OTYS Go! gaan synchroniseren naar Mailchimp. Omdat Mailchimp maar een maximum heeft aan de hoeveelheid verzendlijsten en klanten die daaraan gekoppeld zijn (hoe meer verzendlijsten je hebt, des te meer geld moet je betalen), is het verstandig om alleen de voor u desbetreffende verzenlijsten naar Mailchimp te sturen.

Om dit te doen kunt u de volgende stappen volgen:

- 1. Login op uw eigen OTYS Go! account;
- 2. Ga, door op uw naam te klikken, naar de klantinstellingen;
- 3. Vul bij 'Trefwoord' 'Mailchimp' in en klik op zoeken;
- 4. Zoek naar de instelling **Mailchimp – Verzenlijsten gebruikt in integratie (GE203)**;
- 5. Open deze instelling. Zie dat aan de linker kant de beschikbare verzendlijsten;

6. Zoek en selecteer de voor u desbetreffende verzendlijst(en) die u wilt gaan gebruiken met Mailchimp door erop te klikken.

Het selecteren van een verzendlijst kan, afhankelijk van de grootte van de lijst, enkele secondes duren. Als de verzendlijst met succes is overgezet, zal u aan de rechterkant een melding zien dat de actie is geslaagd (groen blokje). Als de verzendlijst niet goed overgeplaatst is zal er een error aan de rechterkant verschijnen (rood blokje). Echter, wanneer een verzendlijst meer dan 200 deelnemers heeft, kan OTYS niet gelijk feedback geven. U zult dus niet na de actie een melding aan de rechter kant zien verschijnen. Zodra de verzendlijsten groter zijn dan 200 deelnemers, zal OTYS een melding via de mail versturen zodra de actie voldaan is.

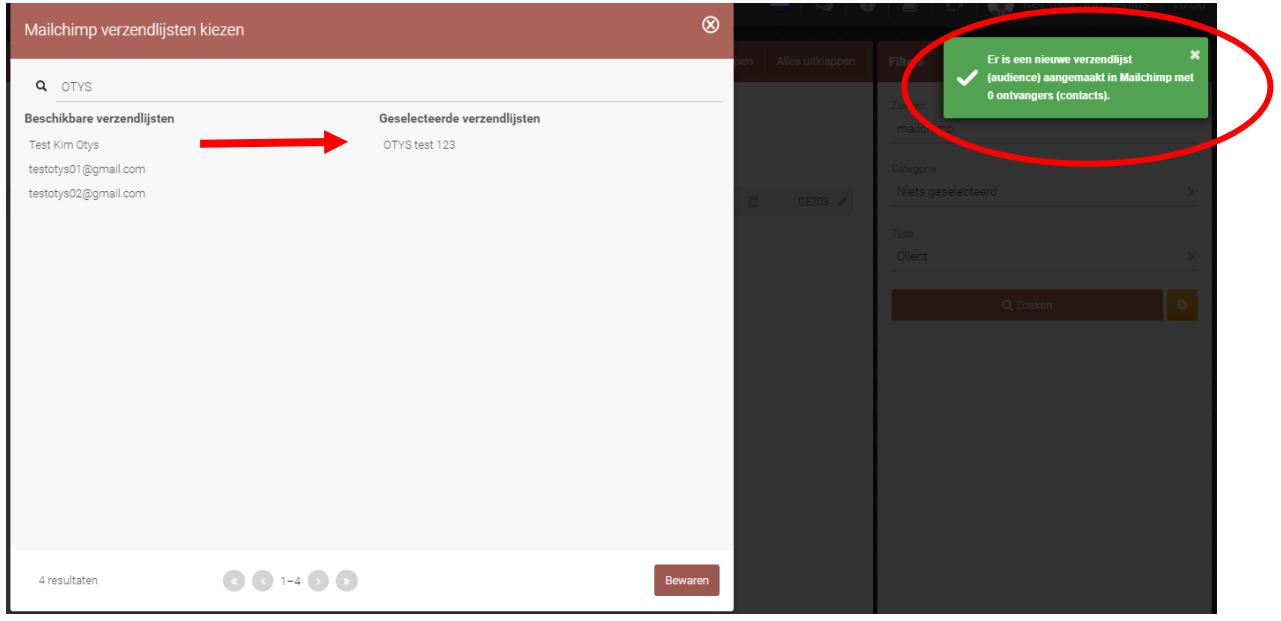

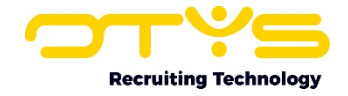

Na het volgen van de genoemde stappen en u de juiste verzendlijst heeft geselecteerd en gekoppeld, kunt u hem gelijk terug vinden bij Mailchimp.

- 1. Login op uw eigen Mailchimp account;
- 2. Klik op het op het kopje 'Audience' in de balk links bovenin;

Op deze pagina kunt u onder 'Current audience' de verschillende verzendlijsten terug vinden die u via uw OTYS Go! account hebt geselecteerd. Door op een desbetreffende verzendlijst te klikken, vindt u meer informatie. Ook kunt u door op 'View Contacts' te klikken, alle kandidaten weer terug vinden.

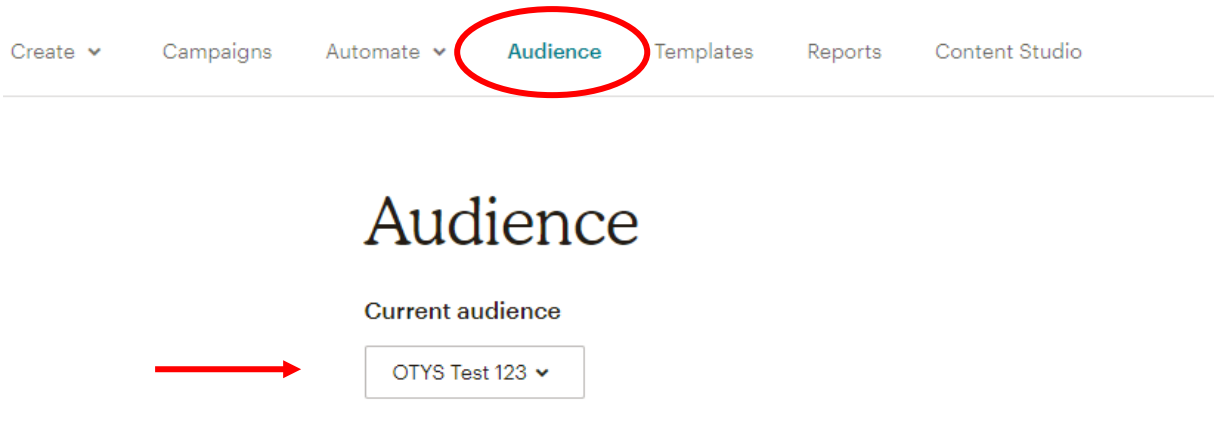

## 3.2 Standaard weergave aanpassen

Het is ook mogelijk om in uw OTYS Go! weergave te veranderen, waardoor u al gelijk kan zien welke verzendlijsten zijn gelinkt aan Mailchimp en welk niet. Dit doet u als volgt:

- 1. Login op uw eigen OTYS Go! account;
- 2. Ga naar de verzendlijsten module;
- 3. Klik op uw (standaard)weergave in het midden onderin;
- 4. Er verschijnt kader met rechts onderin het knopje 'Nieuwe weergave'. Klik hierop.

U kunt nu een nieuwe weergave aanmaken waar u het veldje 'Mailchimp' aan kan toevoegen. Geef uw weergave nog een naam en klik op bewaren om de nieuwe weergave op te slaan. Voor meer informatie over de verzendlijsten kunt u onze handleiding; *'H3 Handleiding OTYS Go! Lijsten, zoeken en matchen v2.1'* raadplegen.

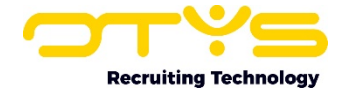

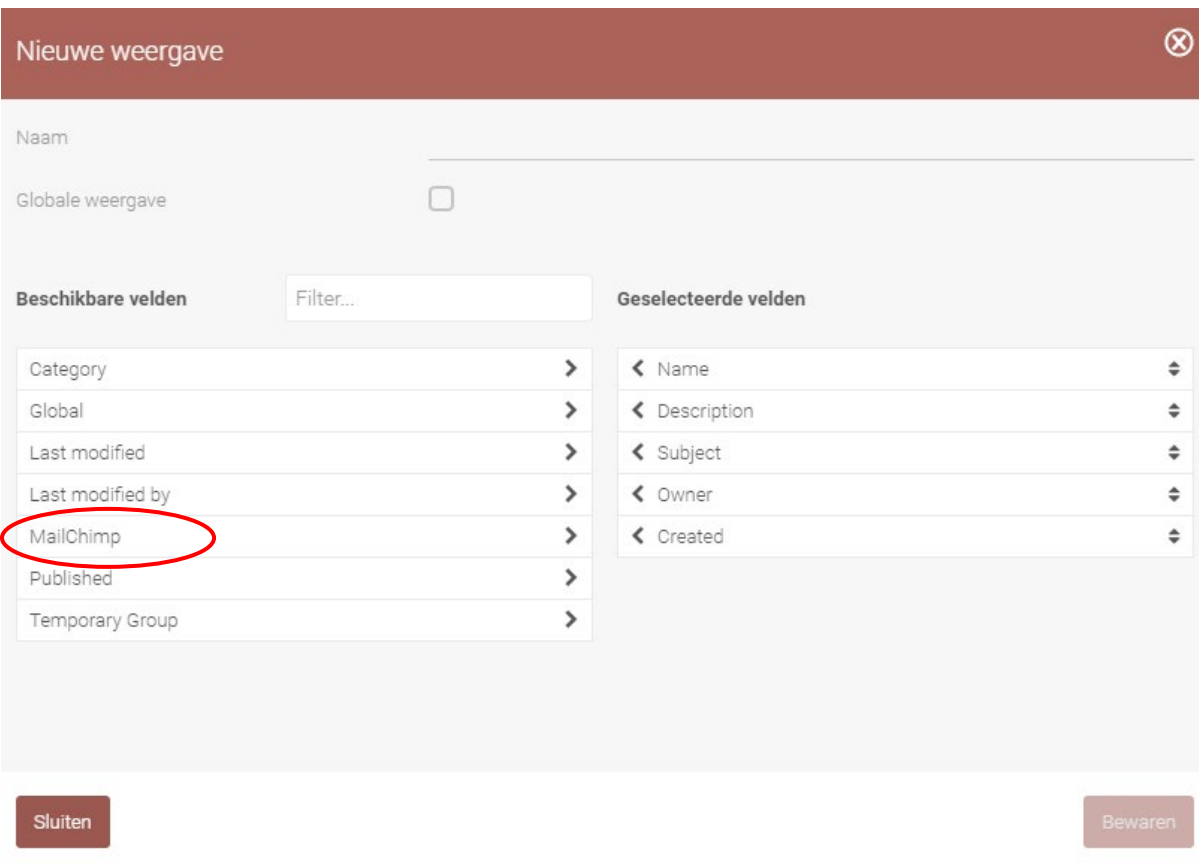

## 3.3 Toevoegen en verwijderen van kandidaten

In deze laatste paragraaf krijgt u meer informatie over hoe u op verschillende manieren kandidaten kan toevoegen en verwijderen in de door u gekoppelde verzendlijsten aan Mailchimp. Wanneer u in OTYS Go! aanpassingen doet aan uw verzendlijsten, zal dit automatisch ook aangepast worden in Mailchimp. Dit geldt voor zowel het toevoegen als verwijderen van deelnemers. De volgende onderwerpen komen in deze paragraaf aan bod:

- Toevoegen via Kandidaten Module;
- Toevoegen via Procedure Module;
- Toevoegen via dossier;
- Toevoegen via verzendlijsten;
- Verwijderen via dossier;
- Verwijderen via verzendlijsten.

#### 3.3.1 Toevoegen via Kandidaten Module

Kandidaten kunt u gemakkelijk aan uw verzendlijst toevoegen door middel van een 'Batch actie'. Dit doet u als volgt:

#### 1. Login op uw eigen OTYS Go! account;

- 2. Ga naar de kandidaten module;
- 3. Klik bij de desbetreffende kandidaat op uw rechter muisknop;
- 4. Er zal een venster verschijnen met een menu. Klik op 'Aan verzendlijsten toevoegen';
- 5. Selecteer de desbetreffende verzendlijst en klik op toevoegen.

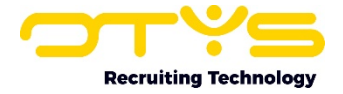

#### De kandidaat is nu aan de verzendlijst toegevoegd en zal automatisch verschijnen bij Mailchimp.

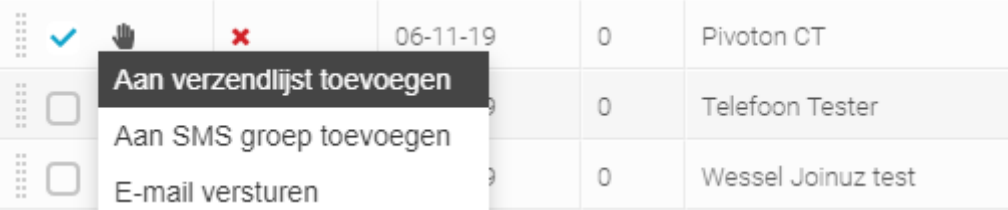

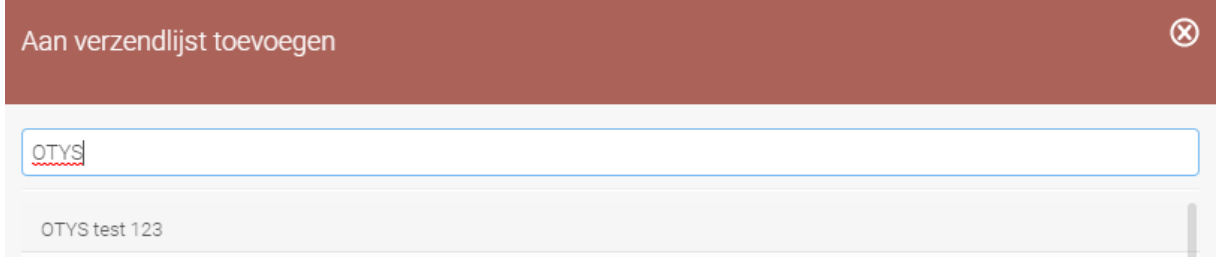

#### 3.3.2 Toevoegen via Procedure Module

Dit zelfde principe kunt u ook toepassen bij de module Procedures. Door op een door u gekozen vacature te klikken met uw rechter muisknop, kunt u opnieuw de 'Batch actie' uitvoeren die hierboven is genoemd. Deze keer kiest u voor de functie 'Kandidaten aan verzendlijst toevoegen'.

#### 3.3.3 Dossier

Ook is het mogelijk via het dossier van de kandidaat hem of haar toevoegen aan de verzendlijst. Dit doet u als volgt:

- 1. Login op uw eigen OTYS Go! account;
- 2. Ga naar de kandidaten module;
- 3. Selecteer de desbetreffende kandidaat;
- 4. Ga naar zijn/haar dossier;
- 5. Klik op het '+ Nieuw' icoontje;
- 6. Een klein menu zal verschijnen. Klik op 'Verzendlijsten' en selecteer de juiste lijst door erop te klikken.

De kandidaat is nu toegevoegd aan de verzendlijst.

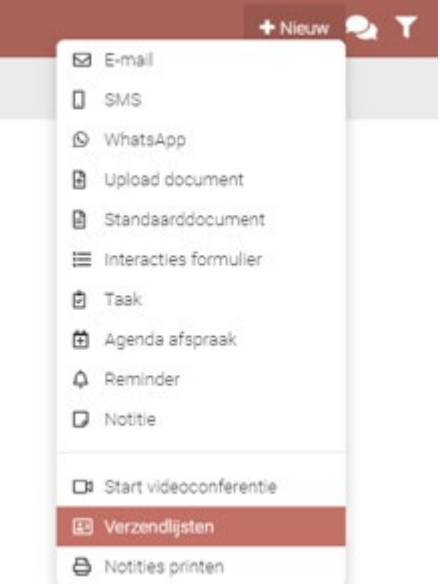

#### 3.3.4 Toevoegen via verzendlijsten

Tevens is het mogelijk om via uw verzendlijst die gekoppeld is aan Mailchimp, kandidaten toe te voegen. Dit doet u als volgt:

- 1. Login op uw eigen OTYS Go! account;
- 2. Ga naar de verzendlijsten module;
- 3. Open de desbetreffende verzendlijst;
- 4. Aan de rechterkant ziet u een lijst met ontvangers. Klik op 'Ontvangers uit database toevoegen';

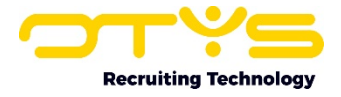

5. Een nieuw menu verschijnt. Selecteer de juiste entiteiten om uw kandidaat toe te voegen aan uw verzendlijst.

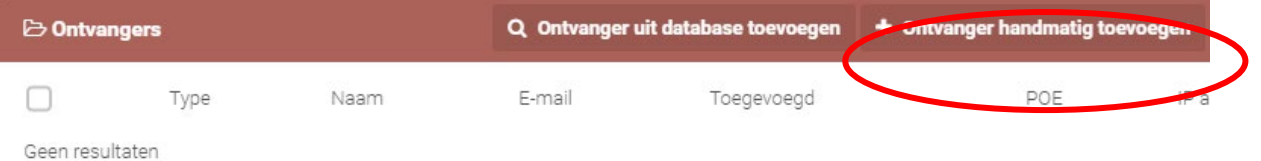

U kunt op dezelfde manier ook mensen uit uw adresboek, relaties, deelnemers en handmatig ingevoerde personen selecteren en toevoegen aan uw verzenlijst.

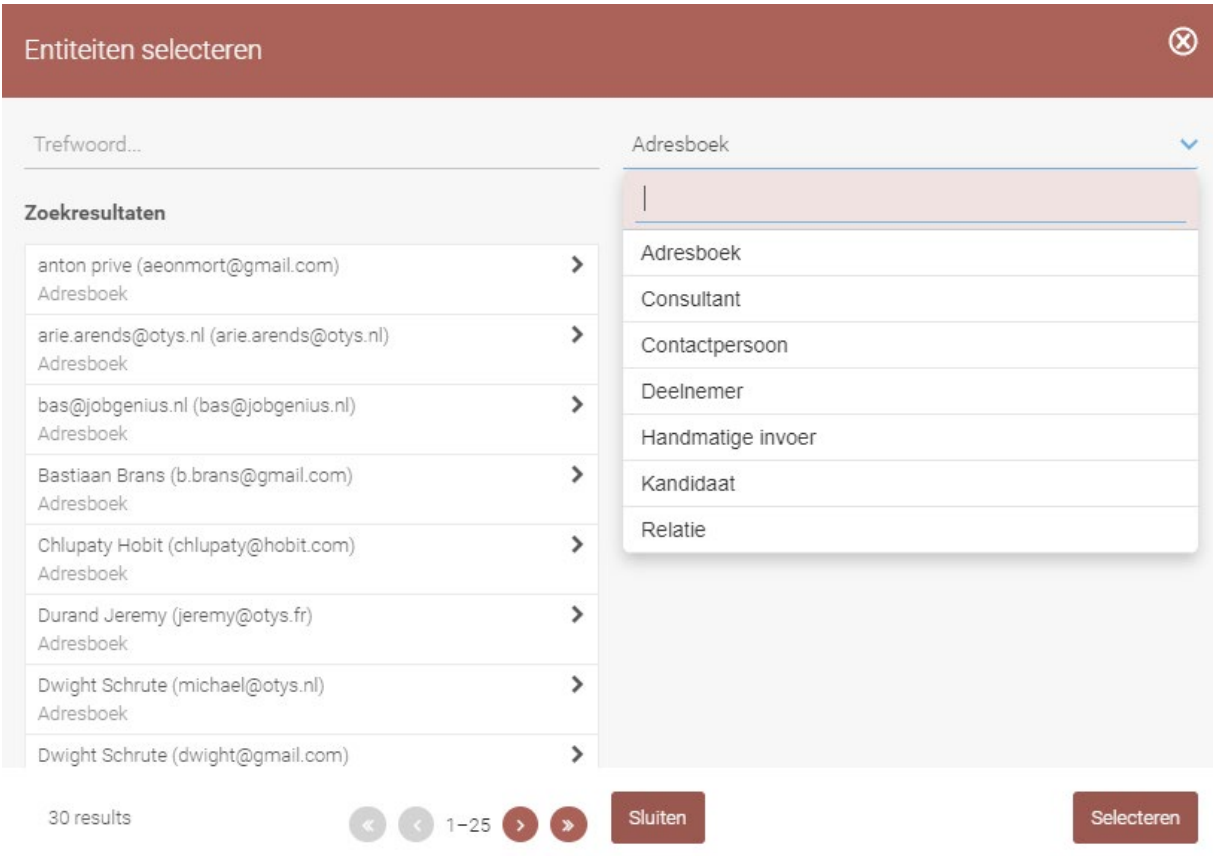

#### 3.3.5 Verwijderen via dossier

Wanneer u een kandidaat wilt verwijderen via de kandidaten module, kunt u dat als volgt doen:

1.Login op uw eigen OTYS Go! account;

- 2. Ga naar de kandidaten module;
- 3. Open de desbetreffende kandidaat en ga naar zijn/haar dossier;
- 4. Klik op het '+ Nieuw' icoontje;
- 5. Een klein menu zal verschijnen. Klik op 'Verzendlijsten'. Op uw beeld ziet u nu aan de rechterkant de geselecteerde verzendlijsten.
- 6. Klik op de verzendlijst die aan de rechterkant staat om de kandidaat te verwijderen.

Na het klikken ziet u dat deze verzendlijst weer terug gaat naar de beschikbare verzendlijsten. Uw kandidaat is nu verwijderd uit uw verzendlijst.

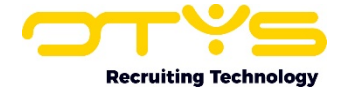

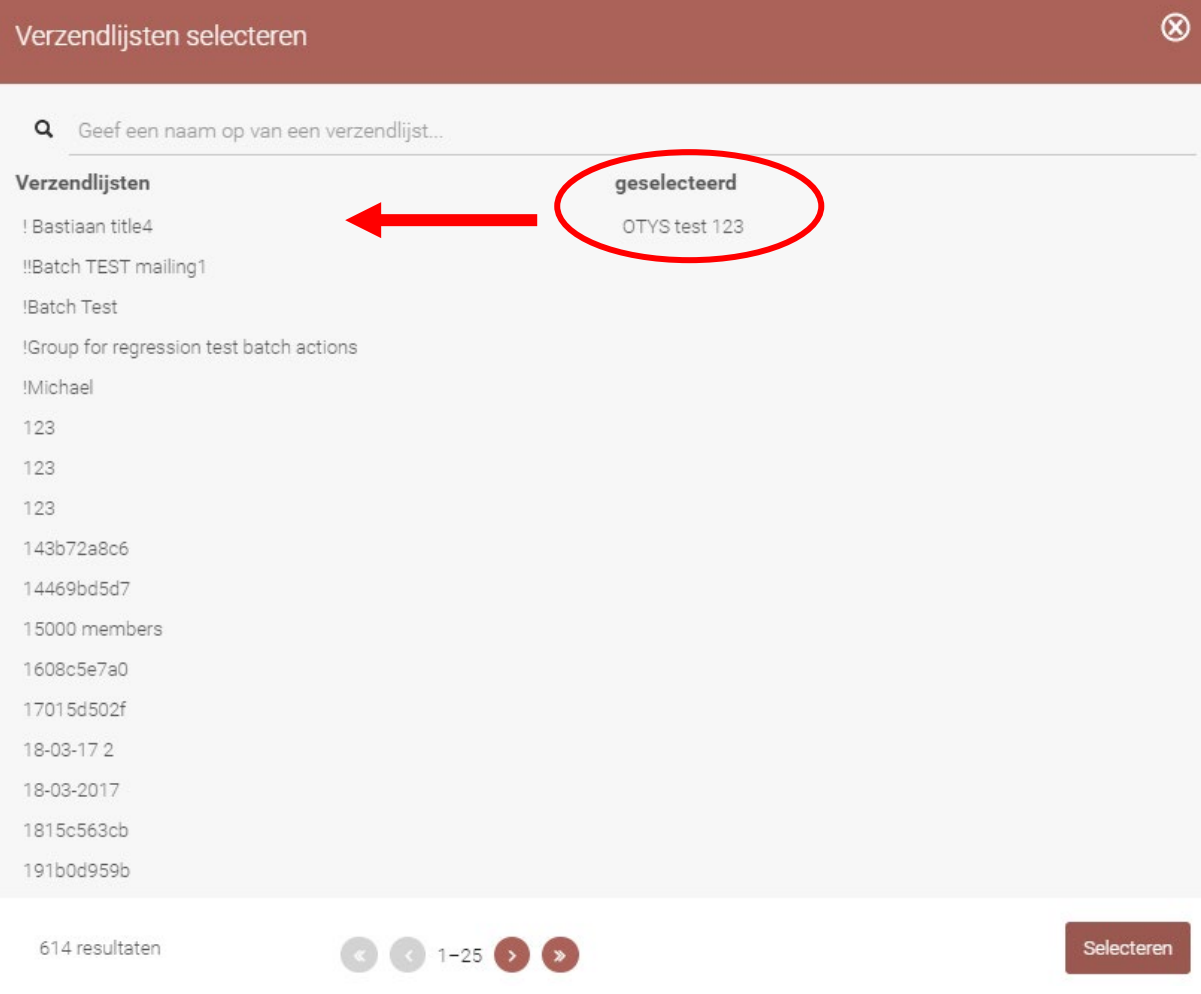

#### 3.3.6 Verwijderen via verzendlijst

U kan uw kandidaat ook verwijderen via de desbetreffende verzendlijst:

- 1.Login op uw eigen OTYS Go! account;
- 2. Ga naar de verzendlijsten module;
- 3. Zoek en open de desbetreffende verzendlijst;
- 4. Zoek vervolgens naar de kandidaat die u wilt verwijderen;
- 5. Klik met uw rechter muisknop op de kandidaat en kies 'Verwijderen'.

De kandidaat is nu verwijderd uit uw verzendlijst.

Dezelfde acties als hierboven beschreven voor kandidaten kunt u ook gebruiken voor het toevoegen en/of verwijderen van contactpersonen en consultants. Ook kunt handmatig deelnemers aan verzenlijsten toevoegen door in de desbetreffende verzendlijst op '+ Ontvanger handmatig toevoegen' te klikken.

Het is tevens mogelijk de gehele verzendlijst zelf te verwijderen door op desbetreffende verzendlijst met 'Batch actie' (op uw rechter muisknop klikken) te verwijderen, of de verzendlijst te openen en op het knopje rechts bovenin 'Verwijderen' te klikken. Ook in dit geval zal de verzendlijst automatisch verwijderd worden uit Mailchimp.